#### *1. Juni 2005 System1200\_Geoid\_2004\_de.doc*

Mit dem Erwerb des neuen **Geoidmodell 2004 (CHGeo2004R)** von der **swisstopo** erhalten Sie von uns verschiedene

Dateien. Diese sind für die Berechnung der Geoidundulationen der CH-

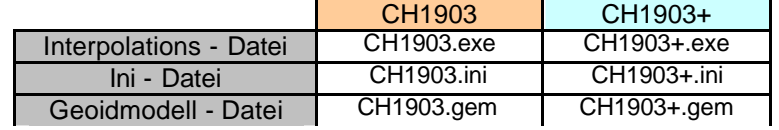

Landeskoordinaten mit der LGO-Software bzw. den System1200 - Sensoren notwendig.

Detailierte Informationen zum Geoid erhalten Sie im Internet unter der folgenden Adresse: *http://www.swisstopo.ch/de/basics/geo/system/geoid*

Nachfolgend werden folgende Punkte ausführlich beschrieben:

- **Geoidberechnung unter LEICA Geo Office (LGO)**
	- **Installation "1km Rastergeoidmodell 2004"**
		- **Integration des Geoidmodells 2004 in ein bestehendes Koordinatensystem**
		- **Berechnung der Geoidundulation**
- **Geoidmodell Felddatei für System1200 Sensoren**

#### *Geoidberechung unter LEICA Geo Office (LGO)*

Als erstes müssen Sie die notwendigen Dateien (so wie dargestellt) in ein beliebiges Verzeichnis auf Ihren PC kopieren. **FOR** 

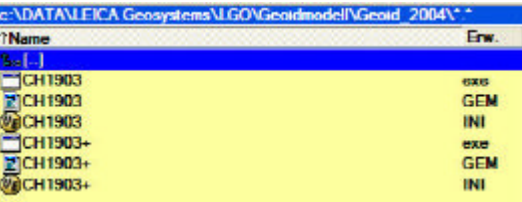

#### *Installation "1km Rastergeoidmodell 2004"*

Nach der erfolgten Installation der LGO-Software müssen noch einige kleine Ergänzungen vorgenommen werden, damit das neue Geoidmodell 2004 entsprechend in die LGO-Software integriert ist.

Starten Sie die LGO-Software, es erscheint die nebenstehend gezeigte Bildschirmoberfläche, durch einmaliges Klicken mit der Maus auf **Koordinatensyteme** erscheinen auf der rechten Seite die folgenden Verzeichnisse:

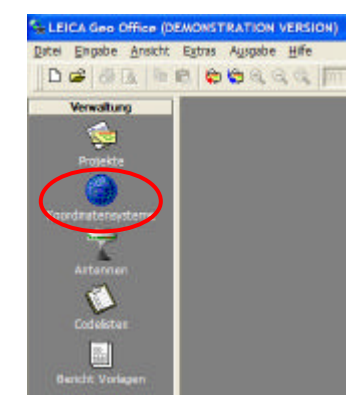

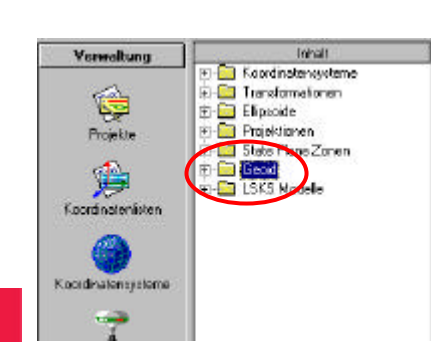

Durch Drücken der **rechten Maustaste** auf dem markierten Punkt **Geoid** öffnen Sie das nachfolgende PopUp Menü.

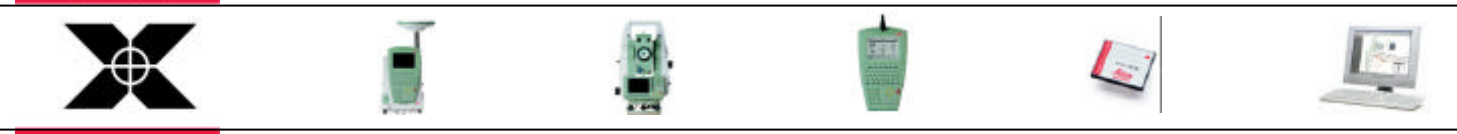

*Seite 1 / 6*

**LEICA SYSTEM 1200** 

**WORKING** 

**TOGETHER** 

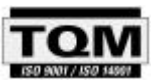

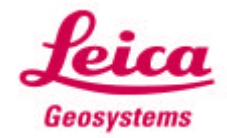

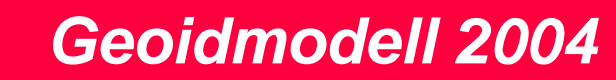

*1. Juni 2005 System1200\_Geoid\_2004\_de.doc*

Hier wählen Sie den Punkt **Neu...** aus !

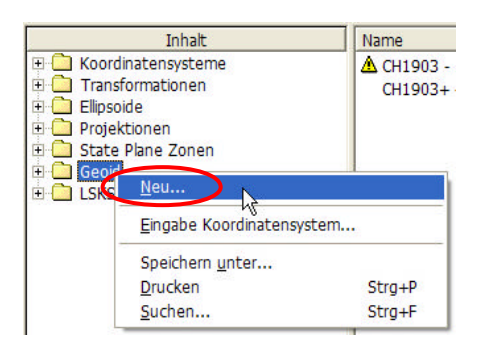

Es erscheint die untenstehende Eingabemaske, welche Sie mit den Angaben gemäss Ihrer LGO Installation ausfüllen.

Nachfolgend wird das Geoidmodell für den **Bezugsrahmen CH1903** definiert.

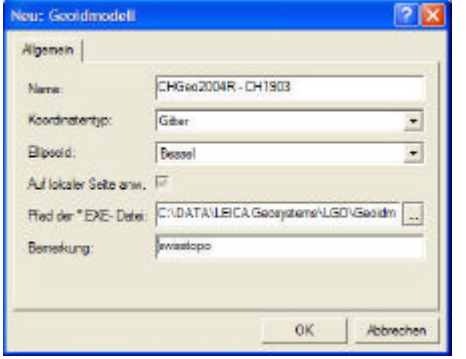

**Name:** Grundsätzlich frei wählbar, sinnvollerweise jedoch die nebenstehende offizielle Bezeichnung verwenden ! **Koordinatentyp:** Gitter **Ellipsoid:** Bessel **Pfad der \*.EXE - Datei:** es muss dasjenige Verzeichnis einge-

bunden werden, in welchem sich die Datei **CH1903.exe** befindet.

**Bemerkung:** Freiwillige Eingabe

Am Schluss mit **OK** bestätigen, es sollte dann der untenstehende Bildschirm mit den entsprechend von Ihnen eingegebenen Informationen erscheinen.

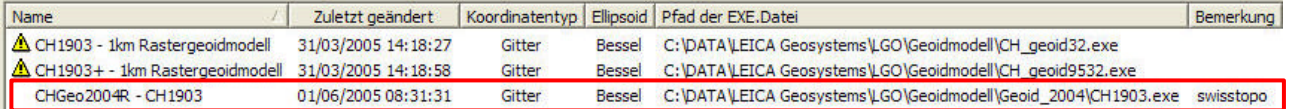

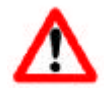

*Selbstverständlich muss auch für den Bezugsrahmen LV95 ein entsprechendes Geoidmodell definiert werden. Dazu einfach die andere EXE-Datei (CH1903+) verwenden.*

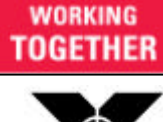

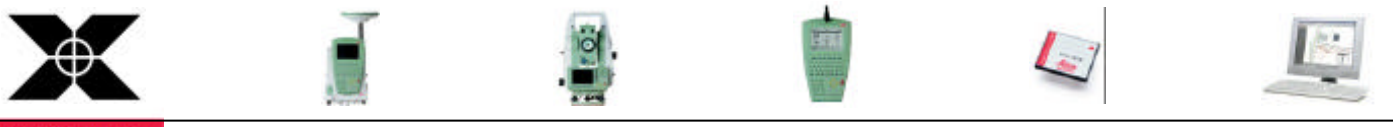

**LEICA SYSTEM 1200** 

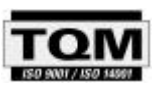

*Seite 2 / 6*

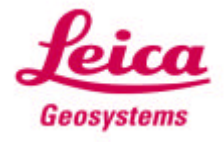

#### *Integration des Geoidmodells 2004 in ein bestehendes Koordinatensystem*

Wie unten dargestellt, haben wir zum Beispiel ein CH1903-Landeskoordinatensystem (Transformationsparameter (GRANIT90), Ellipsoid und Projektionssystem) definiert, im welchen jetzt noch das **Geoidmodell 2004** fehlt.

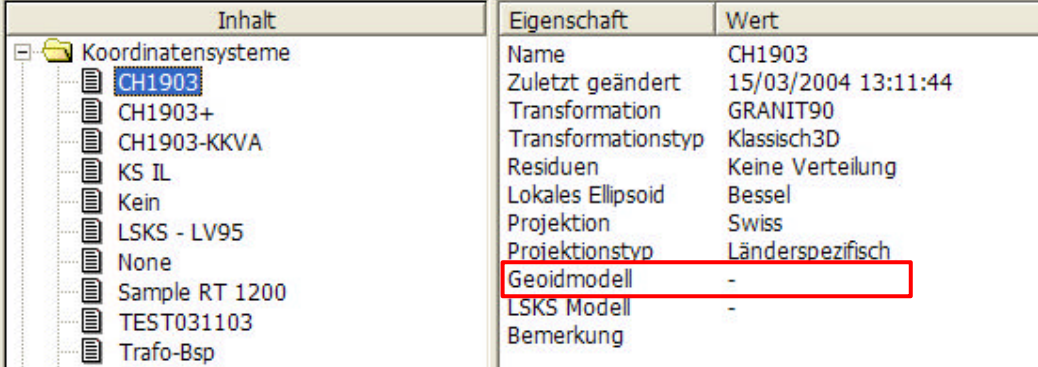

Durch Doppelklicken auf die leere Zeile des **Geoidmodell** öffnet sich ein Auswahlfenster wie unten dargestellt. Aus diesem wählen wir jetzt das vorher definierte Modell aus (**CHGeo2004R - CH1903**) und bestätigen die Auswahl mit der Eingabetaste (ENTER).

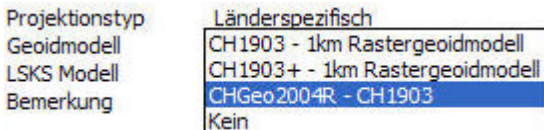

**Jetzt haben wir ein vollständig definiertes Koordinatensystem CH1903, welches immer wieder in verschiedenen Projekten verwendet werden kann.**

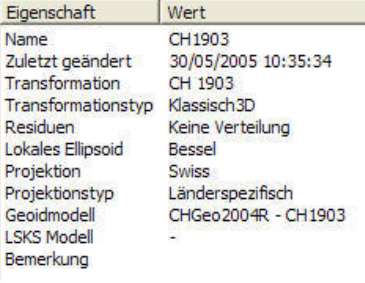

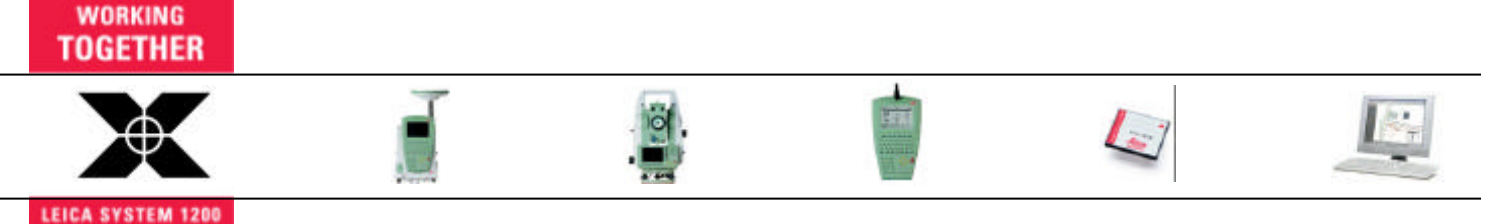

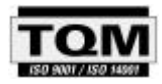

*Seite 3 / 6*

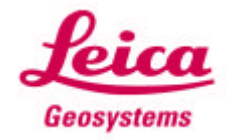

#### *Berechnung der Geoidundulationen*

Die eigentliche **Berechnung der Geoidundulationen** erfolgt auf sehr einfache Art und Weise. Als Ausgangslage haben wir ein Projekt, in welchem Punkte im lokalen CH-Koordinatensystem vorliegen, dh: **Landeskoordinaten** und **orthometrische Höhen** (siehe untenstehender Ausschnitt).

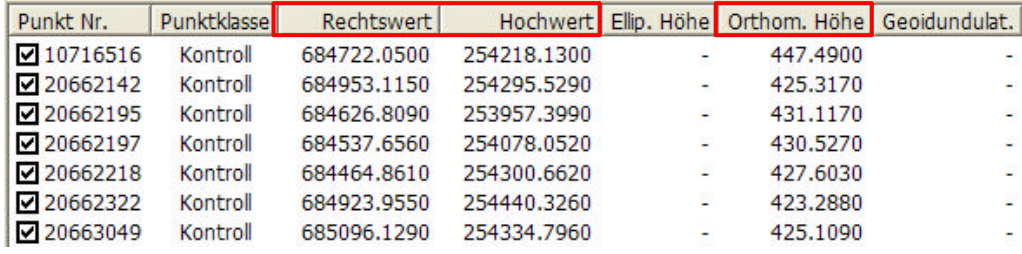

Als nächsten Schritt muss nun über den Menupunkt **Extras**ð **Geoidundulationen berechnen** die eigentliche Berechnung der Geoidundulationen ausgelöst werden.

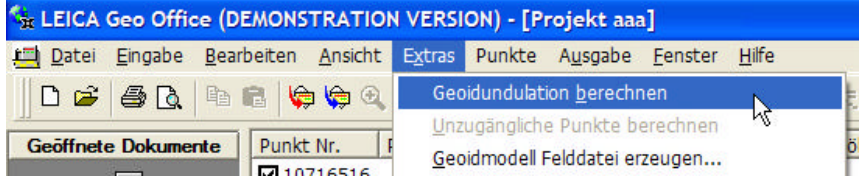

Als Resultat erhalten Sie die untenstehende Meldung und die entsprechenden Werte für die automatisch berechneten **ellipsoidischen Höhen** und die **Geoidundulationen**.

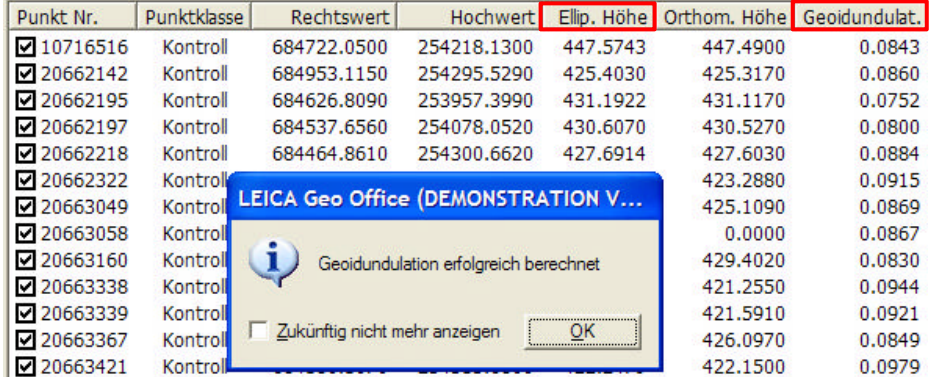

Es gilt zu beachten, dass beim Import von RealTime-Messdaten, welche in einem lokalen Koordinatensystem (zBsp: CH1903), gemessen wurden, nach dem Import in die LGO nur mit der ellipsoidischen Höhe dargestellt werden. Es muss dann zwingend jedesmal noch die Geoidberechnung durchgeführt werden.

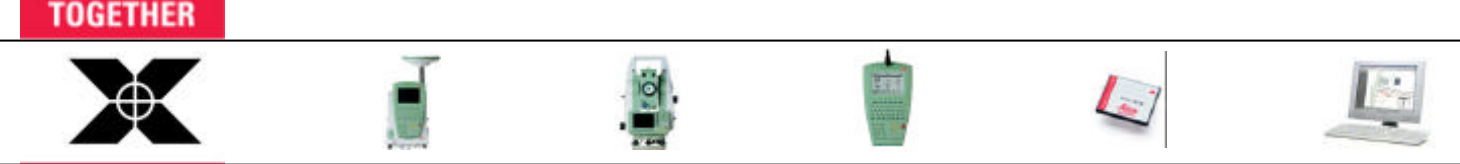

*Seite 4 / 6*

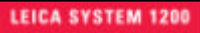

**WORKING** 

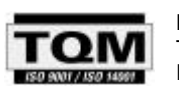

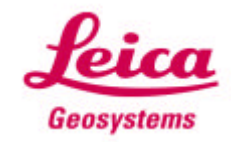

*1. Juni 2005 System1200\_Geoid\_2004\_de.doc*

### *Geoidmodell Felddatei für System1200 - Sensoren*

Sie haben auch eine sogenannte **Geoidmodell Felddatei** (CH1903.gem) von uns erhalten. Diese Datei ist notwendig, damit auf den System1200 Sensoren auch die Geoidundulation im Felde berechnet werden kann.

Die Begrenzung dieser Feld-Datei ist so gewählt, dass die ganze Schweiz abgedeckt wird, dh: Sie benötigen nur diese Datei auf dem Sensor für die Geoidberechnung in der ganzen Schweiz ! **FOR** 

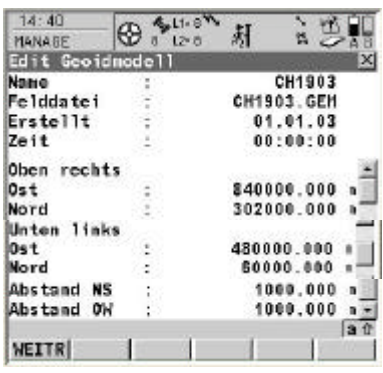

Sie können die Datei CH1903.gem direkt auf die CF-Speicherkarte in das Verzeichnis: *Data - GPS - Geoid* kopieren. Anschliessend sollte die Geoidmodell Felddatei in den Systemspeicher des Instrumentes kopiert werden. *Dadurch steht das Geoidmodell immer zur Verfügung, auch wenn die Speicherkarte formatiert werden sollte !*

Dazu bitte auf dem Sensor *6 Tools*- *2 Transfer Objekte ...* - *04 Geoid Felddateien* auswählen ...

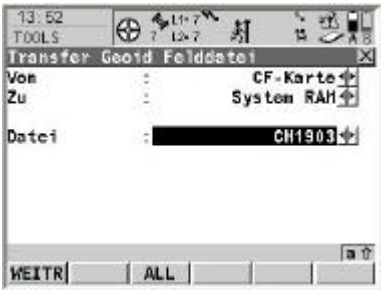

... und die notwendigen Einstellungen vornehmen, damit die gewünschte Geoidmodell Felddatei von der CF-Speicherkarte in den System RAM (des Sensors) kopiert wird.

Mit *WEITR (F1)* fortfahren.

Nun muss die Geoidmodell Felddatei noch mit dem entsprechenden Koordinatensystem CH1903 verknüpft werden. Dazu bitte auf dem Sensor *3 Manage* - *4 Koordinatensysteme* auswählen ...

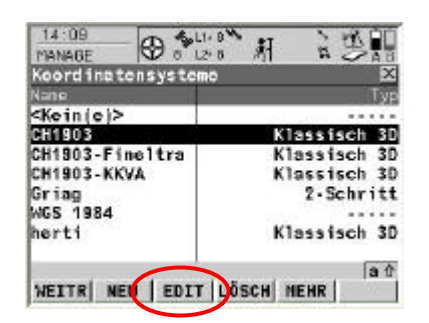

... hier das Koordinatensystem **CH1903** markieren und mit *EDIT (F3)* aufrufen.

Hier dann die Zeile **Geoidmodell** markieren und mit *ENTER* fortfahren.

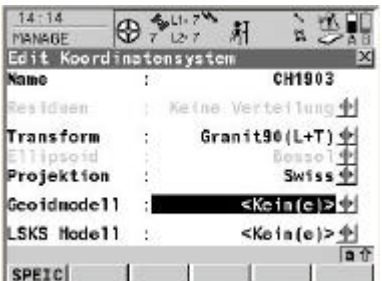

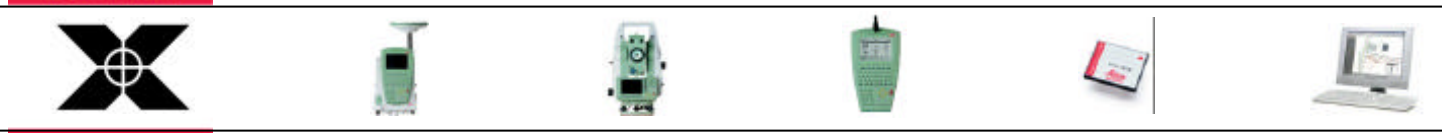

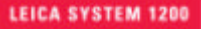

**WORKING TOGETHER** 

*Seite 5 / 6*

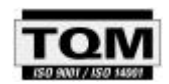

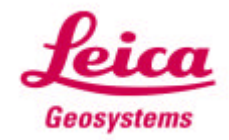

*1. Juni 2005 System1200\_Geoid\_2004\_de.doc*

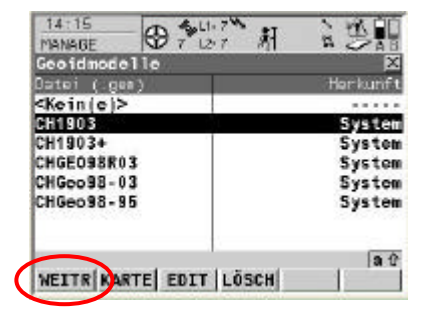

Hier nun die gewünschte **Geoidmodell Felddatei (CH1903)** auswählen. Anschliessend mit *WEITR (F1)* fortfahren. Dann noch *SPEICH (F1)* drücken *(damit wird das komplette Koordinatensystem gespeichert)*.

Anschliessend noch *WEITR (F1)* drücken für die Rückkehr ins Hauptmenü.

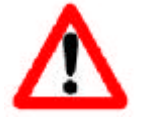

Bitte beachten Sie, dass es für die beiden Bezugsrahmen CH1903 und CH1903+ auch zwei Geoidmodelle auf dem Sensor braucht (analog in der LGO). Für das Geoidmodell CH1903+ gehen Sie bitte entsprechend der Anleitung für das Geoidmodell CH1903 vor.

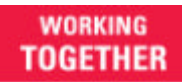

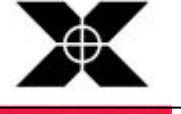

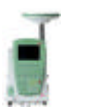

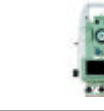

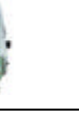

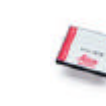

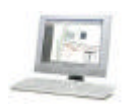

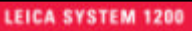

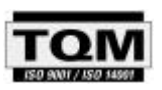

*Seite 6 / 6*

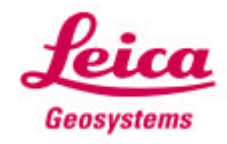